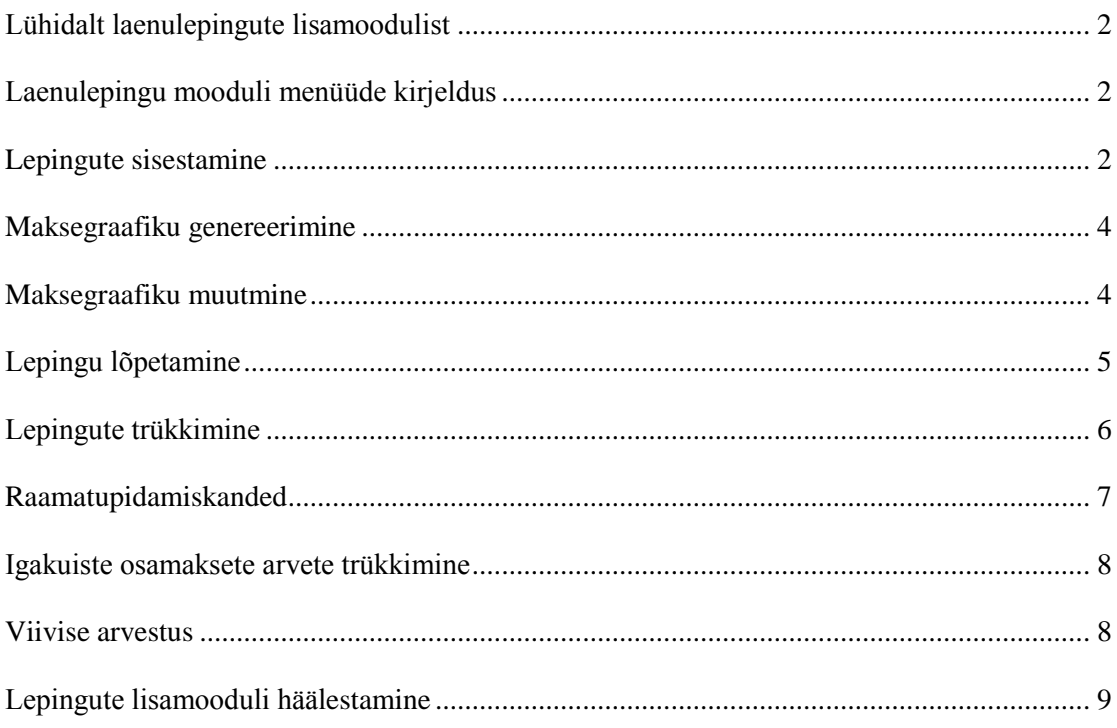

## <span id="page-1-0"></span>**Lühidalt laenulepingute lisamoodulist**

Laenulepingute moodul võimaldab:

registreerida ja trükkida laenulepinguid;

genereerida lepingutele maksegraafikuid;

pidada lepingute arvestust raamatupidamises, ehk TAAVI Finants moodulis.

Lepinguid on võimalik trükkida kasutades selleks word'i formaati. Word-i tekstid on integreeritud programmi. Word lepingupõhjasid saab kasutaja ise vabalt muuta vastavalt vajadusele.

Programm peab arvestust lepingu tagasimaksete ja intressi arvestuse kohta ning jälgib lepingu saldot. Iga kuu koostatakse automaatselt kanded pearaamatusse.

# <span id="page-1-1"></span>**Laenulepingu mooduli menüüde kirjeldus**

Laenulepingu lisamooduli menüüd asuvad peamenüüs **Laenulepingud**: **Lepingud** – kinnitatud lepingute trükkimine ja jälgimine. Tagatiste sisestamine. Maksegraafikute jälgimine ja muutmine. **Ootel lepingud -** laenulepingute sisestamine ja trükkimine. Maksegraafikute koostamine. Tagatiste sisestamine. Lepingute kinnitamine. **Lõp. lep.** – lõpetatud lepingute nimekiri **Tagatised** – kõikide lepingute tagatiste nimekiri **Lõp**. **tagatised** – lõpetatud lepingute tagatiste nimekiri **Graafikud** – jooksva kuu kõikide lepingute maksegraafikute punktid; graafiku punktide arvete trükkimine **Aruanded** – laenulepingute lisamooduli juurde kuuluvad aruanded

# <span id="page-1-2"></span>**Lepingute sisestamine**

Laenulepinguid saab sisestada menüüst **Laenulepingud -> Ootel lepingud.** Ekraanile tuuakse kõik varem sisestatud lepingud. Uue lepingu lisamiseks tuleb teha hiireklõps nupukesel **'Uus'**. Tühjad väljad tuleb täita järgnevalt: **Lepingu seeria** – lepingu seeria – 3 sümbolit **... number** – lepingu number. Programm pakub järgmise numbri. **tüüp** – valige sobiv variant: Raha välja Raha sisse Võlakirja emissioon **vorm** – valige sobiv variant: Laenuleping Kapitalirent Võlakiri Üürileping Liisingleping RL laen **Viide** – lepingu viitenumber. Viitenumber lihtsustab panga väljavõtete importimist ja sidumist lepingu maksegraafiku punktidega. **Klient** – klient raamatupidamises. Valige sobiv klient klientide registrist. Kliendi valimiseks peab ta olema eelnevalt sisestatud klientide registrisse. **Intressilt kinni pidada tulumaks** – linnuke lahtris tähendab, et tegu on füüsilise isikuga, kelle puhul tuleb intressi summalt kinni pidada tulumaks. **Sõlmitud** – lepingu sõlmimise kuupäev **Kinnitatud –** lepingu kinnitamise kuupäev. Peale kuupäeva sisestamist kantakse leping lepingute nimekirja ja ta kaob ootel lepingute nimekirjast.

**Lõpetatud –** lepingu lõpetamise kuupäev.

**Seotud leping** – lepinguga seotud leping. Lepingute nimekirjast tuleb valida seotud leping. **Ava leping** – avatakse seotud leping.

**Lepingu algus** – lepingu sõlmise /alguse kuupäev.

**Kestvus-** lepingu kestvus kuudes.

**…kuud kuni** – programm täidab lahtri kuupäevaga, millal lepingu maksete arvestus lõpeb **1.makse –** programm täidab lahtri esimese makse kuupäevaga, tavaliselt kuu 15 päev **Intressiga maksepuhkus –** kuude arv, mil kehtib maksepuhkus, mille ajal tuleb tasuda ainult intressi

**Müügitöötaja** – valige sobiv müügitöötaja, kes lepinguga tegeleb. Müügitöötaja valimiseks tuleb ta sisestada eelnevalt müügitöötajate registrisse.

**Analüütika –** valige analüütika kood, mille arvestusse leping kantakse pearaamatu kandes.

**Täielik maksepuhkus** – kuude arv, mille jooksul ei maksta laenu tagasi, ega intresse

**Vara maksumus** – vara maksumus, mille jaoks laenu võetakse.

**Ofin.prots** – omafinantseerimise protsent, näiteks 10

**Ofin.summa** – omafinantseerimise summa.Programm arvutab omafinantseerimise % -I ja vara maksumuse alusel summa.

**Laenusumma –** laenu summa suurus. Programm arvutab laenusumma.

**Intressi protsent –** intressi protsendi suurus, näiteks 8.

**Lepingu tasu –** lepingu tasu arvutab programm ise välja ja see on 1.8% laenusummast.

**Erandlik tasu –** linnuke lahtris võimaldab sisestada lepingu tasu.

**Intressi summa –** intressi summa arvutab programm ise välja maksegraafiku punktide alusel. **Leppetrahv** – lepingu lõpetamise leppetrahv (kuud)

**Kliendile väljastatakse arve –** linnuke lahtris tähendab, et kliendile trükitakse iga kuisete maksete kohta arve, vastasel korral ei trükita.

**Makseviis –** valige sobiv variant, kas:

Annuiteet

Fiks.põhiosa

Igakuiselt ainult intress

Igakuiselt intress ja osamakse

**Fikseeritud viivis –** fikseeritud viivise summa.

**Lisa viivise alusele** – lisa summa, mis lisatakse viivise arvutamisel alusesse. Viivise

arvutamise alussummaks on laenusumma + intressisumma + lisa viivise alusesse.

**Viivise protsent –** viivise protsent

**Krediidikulukus –** programm arvutab kulukuse määra.

Lepingu alumises osas olevad lahtrid täidab programm automaatselt ise lepingu ekraani avamisel.

Lepingu ekraani kaudu tuleb sisestada ka lepinguga seotud **Tagatised.**

Lepingu ekraanil on eraldi jaotus Tagatised. Hiireklõps sellel jaotusel toob ekraanile kõik selle lepinguga seotud tagatised. Uue tagatise sisestamiseks tuleb teha hiireklõps nupukesel 'Uus'. Tühjad väljad tuleb täita järgmiselt:

**Nimetus –** tagatise nimetus

**Aadress –** tagatise aadress

**Müüja –** valige vara müüja klientide nimekirjast.

**Hüpoteegipidaja** 

**Summa –** tagatise summa

**Kindlustus alates –** tagatise kindlustus algab

**...kuni -** tagatise kindlustus lõpeb

**Hindaja -** valige vara hinnanud hindaja klientide nimekirjast.

**Akt tagastatud –** hindamisakti kuupäev.

## <span id="page-3-0"></span>**Maksegraafiku genereerimine**

Lepingule maksegraafiku genereerimiseks tuleb avada lepingu ekraan ning teha hiireklõps ekraani ülemises servas oleval ekraani nimel **'Graafik'**. Juhul, kui lepingule on juba maksegraafik genereeritud , tuuakse graafiku punktid ekraanile. Uue maksegraafiku genereerimiseks tuleb teha hiireklõps ekraani paremas servas oleval nupukesel **'Lisa graafik'**. Ekraanile tuleb küsimus: 'Kas lisame lepingule uue maksegraafiku?'. **JAH** – genereerib maksegraafiku. Juhul, kui maksegraafik on juba olemas, lisatakse uus maksegraafik juurde. **EI** – katkestab maksegraafiku genereerimise. Maksegraafiku kustutamiseks on nupuke **'Kustuta graafik'**. Programm avab akna, kuhu saab sisestada kuupäeva, millest alates graafikupunktid kustutakse. Esimene maksegraafiku punkt genereeritakse lepingu kaardil oleva lahtri 'Algab' järgmise kuu 15. päevaga, ehk, kui leping algab kuupäeval 01.05.2015, siis esimene graafiku punkt genereeritakse kuupäevaga 15.05.2015. Maksegraafiku punkti vaatamiseks tuleb teha graafiku punkti real topelt hiireklõps või kasutada nupukesi 'Vaata' või 'Muuda' Maksegraafiku punkti ekraanil on järgnevad andmed: Lepingu number Lepingu kuupäev Klient Makse järjekorra numbri Makse kuupäev Tagasi makstava laenu jääk Laenu osa maksest Intressi osa maksest Ülejäänud lahtrid maksegraafiku punkti ekraanil arvutab programm lepingu kaardi avamisel ning võlgnevuse arvutamisel (kui genereeritakse raamatupidamise kanded).

Maksegraafiku punkti alusel ja kuupäeva järgi trükitakse maksete arved (vt. ka Iga kuisete osamaksete arvete trükkimine).

## <span id="page-3-1"></span>**Maksegraafiku muutmine**

Maksegraafikut on vaja muuta juhul, kui klient võtab laenu juurde või maksab ennetähtaegselt laenu tagasi e. Lõpetab ennetähtaegselt lepingu. Maksegraafiku muutmiseks tuleb minna sellesse töökuusse, mis kuul soovitakse maksegraafikut muuta. Näiteks, kui maksegraafik muutub 30.06.2015, siis tuleb valida juuni '2015 menüüst File -> Töökuu / Tööaasta. Maksegraafikut saab muuta maksegraafiku ekraanilt nupuga 'Muuda graafik'. Näide. Leping algas 01.05.2015, vara maksumus 11000  $\epsilon$ , omafinantseerimine 1100  $\epsilon$ , intress 8%. Lepingu lõpp 15.05.2017. Juuniks '2015 ei olnud klient teinud ühtegi makset /ei laenu tagasimakset ega intresside tagasimakset/. Juunis '2015 soovib klient juurde laenata 1000 €. Kõigepealt tuleb muuta töökuu juuniks '2015 ning seejärel avada lepingu ekraan. Maksegraafikut saab muuta nupukesest **'Muuda/lõpeta leping'**. Ekraanile tuuakse kaks valikut:

- Uued tingimused
- Enneaegne lõpetamine
- Tähtaegne lõpetamine
- Lõpetamise arve

Valides 'Uued tingimused' tuuakse ekraanile: kuupäev - lepingu muutmise kuupäev 1.makse kuupäev – uue esimese makse kuupäev ning hiireklõps nupukesel ok toob ekraanile küsimuse: 'Kas olete kindel, et soovite lepingut muuta lates [kuupäev]' Jah nupukesel hiireklõps toob ekraanile kuupäeva lahtri 'Kustutame punktid alates'. Lahtrisse tuleb sisestada kuupäev, millest alates maksegraafiku punktid kustutatakse. Ekraanile tuuakse tabeli, kus programm on täitnud lahtrid:

Uus laenusumma – muutmise hetkeks laenuvõlg, mis koosneb: s.h. tagastamata laenuosa üle kantud laenuvõlg võlgu intress ülekantav viivisvõlg Uueks laenusummaks tuleb sisestada programmipoolt pakutav laenusumma + juurde laenatav summa. Näiteks pakkus programm Uueks laenusummaks 9 518,25 (laenus summa miinus kuude laenuvõlg selleks hetkeks) ja juurde soovis klient 1000. Uueks laenusummaks tuleb sisestada 10 518,25= 9 518,25 + 1 000. Soovi korral võib muuta ka: Lepingu lõpptähtaega Intressi protsenti Viivise protsenti Lepingu muutmise tasu Intressiga maksepuhkus kuudes Täismaksepuhkus kuudes Hiireklõps nupukesel Alusta alustab uue maksegraafiku genereerimist. Ekraanile tuuakse küsimus 'Kas moodustada uus leping näidatud parameetritega?'. Vastates JAH tuleb ekraanile küsimus, kas 'Genereerime lepingu muutmise arve summas eurot?'. Vastates JAH tuleb ekraanile küsimus 'Kas teeme lepingule uue maksegraafiku?'. Seejärel tuleb ekraanile tead, milles tuuakse ära: Vana intressi summa Uus intressisumma Maksegraafiku punktile nr. … lisatud …päeva eest intressi summa …

Antud näites kustutab programm kõik hilisemad maksegraafiku punktid kuni juuni 2015 lõpuni ja lisab uued. Alates 30.06 muutub laenusumma. Lepingu kaardil muutub ka laenusumma, omafinantseerimise protsent ja summa.

# <span id="page-4-0"></span>**Lepingu lõpetamine**

Lepingu lõpetamiseks tuleb avada Lepingu kaart ning teha hiire klõps nupukesel 'Muuda/Lõpeta leping'. Valida saab erinevate lõpetamise liikide vahel:

- Enneaegne lõpetamine
- Tähtaegne lõpetamine
- Lõpetamise arve

Programm toob ekraanile tabeli, kus on toodud lepingujärgsed kohustused ning kus saab sisestada ka lepingu lõpetamise tasu.

Lõpetatud lepingud kantakse menüü punkti 'Lõp.lepingud'. Lõpetatud lepingutelt kustutatakse kõik maksegraafiku punktid, mis ei ole makstud, st. kõik tuleviku punktid, et neid edaspidi arvesse ei võetaks.

Makstud punktidena arvestatakse vaid neid punkte, mille ekraanil on täidetud lahter 'Punkt lõplikult makstud', st., kui punkt on osaliselt makstud, näiteks ainult laenu osa, siis lõpetamisel punkt kustub graafikust. Enne lepingu lõpetamist tuleks üle kontrollida maksegraafiku punktide kuupäevad lahtris 'Punkt lõplikult makstud'.

Lõpetatud lepingu ekraanil 'Graafik' on näha vaid need maksegraafiku punktid, mis on lõpuni makstud, ehk millede ekraanidel on täidetud lahter 'Punkt lõpuni makstud'.

Lepingu lõpetamisel kantakse leping koos maksegraafikuga arhiivi, ehk ta on näha Lõpetatud lepingu ekraanilt 'Ajalugu'.

# <span id="page-5-0"></span>**Lepingute trükkimine**

Lepingute trükkimiseks tuleb kujundada lepingu vorm Word formaadis.

Lepingu trükkimiseks tuleb avada lepingu ekraan ning teha nupukesel **Prindi** hiireklõps. Ekraanile tuuakse aken, milles saab valida arvutisüsteemist trükitava lepingu põhja. Liikuge sobivale dokumendile ning Open nupukesel hiireklõps käivitab lepingu trükkimise ning toob lepingu ekraanile. Programm käivitab Word tekstiredaktori programmi.

Juhul, kui on vajalik antud lepingus teha muudatusi – parandusi - täiendusi, võib seda teha. Kuna ekraanil on Wordi dokument, siis paranduste tegemine toimub nii, nagu seda tavaliselt Wordis tehakse. Dokumendi sulgemisel File  $\geq$  Close küsitakse, kas soovitakse lepingut salvestada eraldi faili nime all. Juhul, kui lepingut on vaja säilitada, tuleks kindlasti vastata YES, vastasel korral ei salvestata ekraanil olnud lepingut ning tehtud parandused tuleb uuesti teha.

Lepingu põhja kujundamisel tuleb näidata lepingukaardilt võetavad väljad. **Näiteks.**

Lepingu kaardil olev lepingu numbri lahter tuleb dokumendis näidata järgmiselt: **&#lepingud:number#&** 

kus:<br>&# **&#** välja alguses ja lõpus tähistavad programmist võetavat välja, ehk programmist võetav väli peab olema nende märkide vahel

**lepingud:** tähistab andmebaasi nime, ehk lepingud.dbf, kust väli võetakse **number** tähistab andmebaasist võetava välja nime

Toome siinkohal enamkasutatavate väljade nimed:

**Andmed lepingu kaardilt:**

&#lepingud:number#& - lepingu number &#lepingud:seeria#& - lepingu seeria **&#summason(lepingud:leptasu)#& - lepingu tasu sõnades &#lepingud:leptasu#& - lepingu tasu &#lepingud:kuupaev#& - lepingu sõlmimise kuupäev**

**Andmed kliendi kaardilt:**

**&#kliendid:tapnim#& - kliendi nimi &#kliendid:tanav#& - kliendi aadress &#kliendid:linn#& - kliendi linn &#kliendid:indeks#& - kliendi indeks &#kliendid:rajoon#& - kliendi maakond &#kliendid:arvarve#& - kliendi arvelduskonto &#kliendid:regnr& - kliendi registreerimisnumber &#kliendid:telefon#& - kliendi telefon &#kliendid:fax#& - kliendi faksi number &#koodinimi(kliendid:pangakood,"PANGANIM")#& - kliendi pangnimetus**

**Andmed tagatise kaardilt: &#tagatis:nimetus#&** - tagatise nimetus **&#tagatis:aadress#& - tagatise aadress &#tagatis:summa#& - tagatise summa &#summason(tagatis:summa)#& - tagatise summa sõnadega** 

**Maksegraafiku andmete trükkimiseks tuleb dokumenti sisestada rida:**

# **&#GRAAFIKUREAD#&**

&#str(mgraafik:m\_jrknr,3)+\_TAB+\_TAB+dtoc(mgraafik:m\_kuupaev)+\_TAB+str(mgraafik: m\_summa,30,2)+\_TAB+str(mgraafik:m\_laen,30,2)+\_TAB+str(mgraafik:m\_intress,30,2)+RE ALOPP#&

# <span id="page-6-0"></span>**Raamatupidamiskanded**

Programm koostab iga kuu automaatsed raamatupidamiskanded lepingu laenusumma tagasimakse võla ja intressi võla kohta.

Kasutatavad kontod häälestatakse programmi parameetrites.

Antud laenu kohta koostatakse/sisestatakse järgmised raamatupidamiskanded:

# **Antakse laen pangast või kassast:**

*Deebet 'Antud laenude arvele võtmise konto' – Kreedit 'Pank/kassa'* 

Näiteks : Deebet 1800 – Kreedit 1001

Laen võetakse arvele läbi panga kande käsitsi sisestamise. Oluline on, et kandele valitakse 'Leping' (vt. pangakande ekraanil viimane rida), vastasel korral ei seota kannet lepinguga. Samuti tuleb pangakandele valida klient, vastasel korral ei satu kanne kliendi saldosse.

**Lepingu kaardile tekib reale Laenukonto veergu Deebet ja veergu Saldo antud laenu summa.** 

## **Võlgnevuste genereerimine:**

Deebet 'Laenuvõlg' – Kreedit 'Antud laenude arvele võtmise konto'

Näiteks: Deebet 1401 – Kreedit 1800

Deebet 'Intressi võlg ' – Kreedit 'Intressitulu'

Näiteks: Deebet 1501 – Kreedit 3901

Programm genereerib iga kuu iga lepingu kohta automaatkanded, millega võetakse üles laenu (selle kuu tagasimakse ) võlg ja selle kuu intressi võlg.

Automaatkannete genereerimine toimub lepingute tabelis **Parem hiireklõps -> Võlgnevused**. Valida saab, kas genereerida kanded kõikidele lepingutele, ühele kliendile või ühele

lepingule. Enne kannete koostamist tuuakse ekraanile üksikasjalik aruanne koostatud kannete kohta, selle sulgemisel küsib programm , kas soovitakse kandeid koostada või mitte.

Automaatkanded genereeritakse menüüsse **Tegevused –> Autokanded**.

Lepingu kaardile tekib reale Laenukonto veergu Kreedit laenuvõla summa ning **lepingu Saldo summa väheneb** selle summa võrra. Reale Laenuvõlg veergu Deebet tekib laenu tagasimakse võla summa ning laenuvõla saldo suureneb selle summa võrra.

Lepingu kaardile tekib reale Intress veergu Deebet intressi võla summa ning intressi võla Saldo summa suureneb selle summa võrra.

## **Maksete sisestamine.**

Deebet Pank / Kassa – Kreedit laenu võlg

Deebet Pank / Kassa – Kreedit intressi võlg

Panga ja kassakanded sisestatakse programmi selleks ettenähtud menüüst Kassa ja Pank (vt. juhend Kassa / Pank ). Oluline on, et kande sisestamisel märgitakse **kindlasti**:

# **Klient**

# **Leping**

# **Maksegraafiku punkt**

Maksete sisestamise tulemusena vähenevad lepingu kaardil olevad laenuvõla ja intressi saldod.

## **Kuu lõpubilanss**

Kuu lõpubilansi menüü võimaldab genereerida kuu lõpuni intressivõla kanded, kuna võlgnevuste genereerimine koostab intressi kanded tagantjärele. Kuu lõpubilanss võtab intressi võla üles etteantud kuupäeva seisuga. Näiteks, kui intressi tuleb tasuda teiseks kuupäevaks 100 €, siis seisuga 30 võetakse intressivõla kontole üles 100 / 28 \* 27 = 96.43 € [28 päeva on kuu lõpuni ja 27 päeva eest tuleb intressi arvutada]. Programm teeb jooksvasse kuusse kande pluss summaga ning järgmisesse kuusse sama kande miinus summaga. Eesmärgiks on koostada kuu lõpu bilanss, mis sisaldaks ka selleks hetkeks üles võetud

intressivõlga. Kandeid saab koostada lepingute tabelist lepingu real **Parem hiireklõps -> Kuu lõpu bilanss.** 

Valida saab, kas genereerida kanded kõikidele lepingutele, ühele kliendile või ühele lepingule. Enne kannete koostamist tuuakse ekraanile üksikasjalik aruanne koostatud kannete kohta, selle sulgemisel küsib programm, kas soovitakse kandeid koostada või mitte. Automaatkanded genereeritakse menüüsse **Tegevused –> Autokanded**. Programm koostab kande:Deebet 'Intressi võlg ' – Kreedit 'Intressitulu'

## <span id="page-7-0"></span>**Igakuiste osamaksete arvete trükkimine**

Iga kuu on võimalik trükkida klientidele arved igakuiste maksete kohta. Lepingu kaardil tuleb teha märge, kas klient soovib arvet või mitte. Lepingu kaardil on selleks lahter 'Kliendile väljastatakse arve'. Linnuke lahtris tähendab, et kliendile trükitakse arve igakuiste maksete kohta.

Arved trükitakse maksegraafiku punktide alusel etteantud perioodi, ehk ühe kuu kohta. Arveid saab trükkida Lepingu kaardilt avades maksegraafiku ekraani ja siis kasutades Prindi nuppu või menüüst *Laenulepingud -> Graafikud-> Prindi*.

Ekraanil olevasse kuupäeva lahtrisse tuleb sisestada kuu ja aasta, mille kohta arveid soovitakse trükkida. Programm trükib arved nende graafiku punktide kohta, mille kaardil on kuupäeva lahtris etteantud kuu ja aasta. Valida saab ka kliendist kliendini, ehk, kui trükkida kõikidele, siis alates Kliendist 00000 kuni Kliendini 99999.

## <span id="page-7-1"></span>**Viivise arvestus**

Viivise arvestus põhineb programmis põhimõttel, seni, kuni maksegraafiku punkt pole lõpuni makstud, arvutatakse viivist kogu graafiku punkti summalt, mitte võlgu summalt. Viivise võlg võetakse raamatupidamisse üles iga kuu lõpus koos laenu ja intressi võlaga. Viivise protsent tuleb sisestada lepingu kaardile lahtrisse 'Viiviseprotsent'.

### **Näide.**

\*) maksegraafiku punkt nr.1 tähtajaga 15.04 – laen 823.98 ja intress 3208.90 kokku 4 012.88 makse 16.04 summas 1339.- (peale mida laenuvõlg 0.- ja intressivõlg 2 673.88 ) \*) maksegraafiku punkt nr.2 tähtajaga 17.05 – laen 833.93 ja intress 2648.40 kokku 3 482.33 makse 04.05 summas 2 673.90 aprilli graafiku punkti eest ') viiviseprotsent 1% päevas

### **Viivise arvutus:**

seisuga 30.04 4 012.88 \* 1% \* 15 päeva = 601.93 - aprilli graafiku punkti eest 15.04-30.04

seisuga 31.05 3 482.33 \* 1% \* 14 päeva = 487.53 – mai graafiku punkti eest 17.05-31.05 4 012.88 \* 1% \* 3 päeva = 120.39 – aprilli graafiku puntki eest kuni 4.05'ini 01.05-04.05, nb! aluseks kogu aprilli graafikupunkti summa, mitte võlg seisuga 30.04 - 2 673.88

## <span id="page-8-0"></span>**Lepingute lisamooduli häälestamine**

Laenulepingute lisamoodulis kasutatavad kontod tuleb häälestada programmi parameetrite ekraanil Saldod. Programmi parameetrid asuvad menüüs File -> Seadistused -> Parameetrid. Juhul, kui parameetrite menüü pole kasutatav, tuleb programm käivitada käsureaga **wbilanss.exe param**.

# Parameetrite ekraanil Saldod tuleb seadistada lahtrid, mis asuvad ekraani alumises osas sektsioonis **Laenutöötluse kontod**:

# **Antud laenude kontod:**

Antud laenusumma arvele kontol D – laenu arvele võtmise deebet konto [deebet 'laenu arvele võtmine' – kreedit pank/kassa]

Laenuvõlg D – igakuiselt laenuvõla arvele võtmise deebet konto [deebet

'laenuvõlg' – kreedit 'laenu arvele võtmise konto']

Intressivõlg D – igakuiselt intressi võla arvele võtmise deebet konto [deebet

'intressivõlg – kreedit 'intressitulu']

Viivisvõlg D – igakuiselt viivisvõla arvele võtmise deebet konto

## **Võetud laenude kontod:**

Võetud laenusumma arvele kontol K – laenu arvele võtmise kreedit konto [deebet 'pank/kassa' – kreedit 'võetud laenud']

Laenuvõlg K – igakuiselt laenuvõla arvele võtmise kreedit konto [deebet

'laenu arvele võtmise konto' – kreedit 'laenuvõlg']

Intressivõlg K – igakuiselt intressi võla arvele võtmise kreedit konto [deebet

'intressikulu' – kreedit 'intressi võlg']

Viivisvõlg K – igakuiselt viivisvõla arvele võtmise kreedit konto

**Intressitulu ja intressikulu kontod häälestatakse parameetrite ekraanil Lisa 5, samuti viivise tulu ja viivise kulu kontod.**